# **Interactive May Museum Arboretum Map**

The May Museum web site now includes an interactive map of the Nebraska Statewide Arboretum Landmark Site that is located on the Museum grounds. Are you ready for a tour of the interactive features?

Home

maymuseum.com

ፌ

Home Hours and<br>Admission Newsletter Fall 201 Calendar **Special Events** Arboretum Map NE Photo Gallery Flower Garden Links

### **Step 1 –**

Enter maymuseum.com in your internet browser's address area.

### **Step 2 –**

Look for the menu on the left side of the May Museum home page and click on Arboretum Map. This link is the newest addition to our website.

The map shown below should appear on your computer.

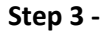

If you need to make the map smaller to fit your computer display, click on the  $\Box$  button that is located in the upper left corner. The  $\pm$  can be used to make the map larger.

# **Step 4 –**

Notice that the outlines of the buildings,

Contact Facebook Membership Form **Welcome to the Louis May Museum**  $\parallel + \parallel - \parallel \parallel$ **MAY MUSEUM ARBORETUM** A NEBRASKA STATEWIDE ARBORETUM LANDMARK SITE W 17th Street **Telion!** ra

File Edit View History Bookmarks Tools Help

**Louis E. May Museum** Dodge County Historical Society 1643 N. Nye Ave., Fremont, NE. 68025 Ph: (402) 721-4515

 $\overline{\mathbf{x}}$ 

sidewalks, and a few other features are included on the map to make tree locations easy to find. Each tree is represented with a green dot and an identifying name.

### **Step 5 –**

Time to interact! Use the Search box in the upper right corner to find all the trees of the same type. If you type maple and press your enter key, a red dot will appear to highlight the location of each maple tree on the map.

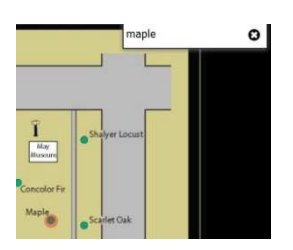

**Step 6 -**

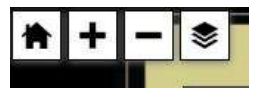

<- Click on the Layers button and then click on the word Pathway to add a pathway .

The pathway will connect all the trees with a line that begins at the driveway on 17th street and ends just north of the Victorian Flower Garden. Since maple was entered in the search box just before adding the pathway, the maple trees are still highlighted in red.

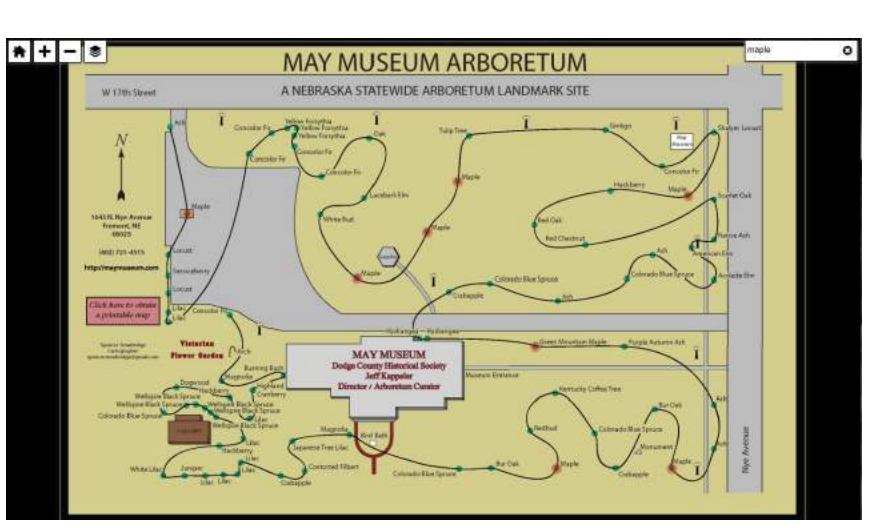

Click the x in the search box to

turn off the red highlights or enter another tree name to highlight different trees. Click the Layers button and remove the pathway check mark to hide the pathway.

### **Step 7 -**

To see a photo of a tree in the arboretum, click the green dot for the desired tree. A white box will appear with the tree's name, a reference number, and links for each photo that is available for the selected tree. When you are finished looking at the photos for a tree, click on the x to close the photo window. The May Museum sign and the Arch to the Victorian Flower Garden also have photos that can be viewed.

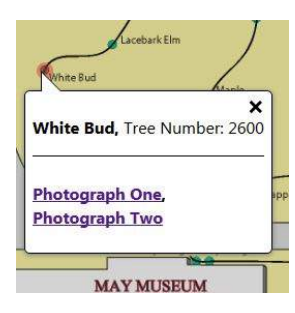

#### **Step 8 –**

Notice the information included in the legend on the left side of the map. The Museum's street address, phone number, and web address are displayed. Please feel free to print a copy of the map to share with a friend.

To print a copy of the Arboretum map, click on the pink box to send a copy to your printer. Be sure that your printer is set to print the map in in landscape orientation and that the correct paper size is selected for your printer.

The May Museum Interactive Map was created by Spencer Trowbridge, Cartographer, who recently completed his Master's Degree at UNO . Spencer was assisted in the mapping project by Gary Carlson, retired Midland University Professor and Renee Bunck, Dodge County Historical Society Board Member. The Arboretum map will be updated as new trees are added and

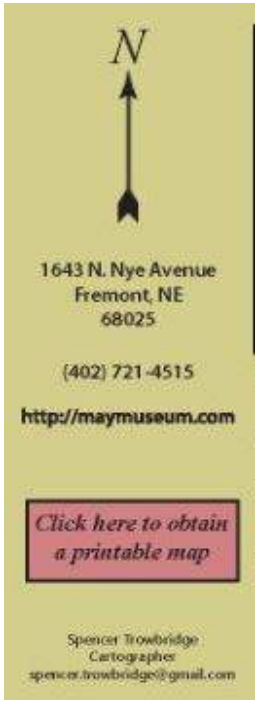

when trees must be removed. New photos of existing trees will be added from time to time.